# **Georeferencing -** 좌표 정보가 없는 **Raster**  파일의 위치 조정

제작일 **: 2020** 년 **11** 월 **27** 일

제작 **:** 한국에스리 기술지원센터

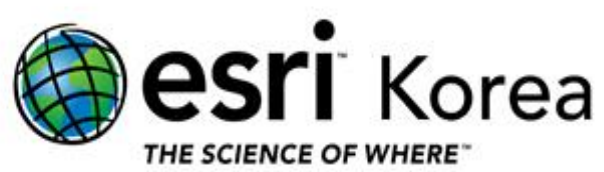

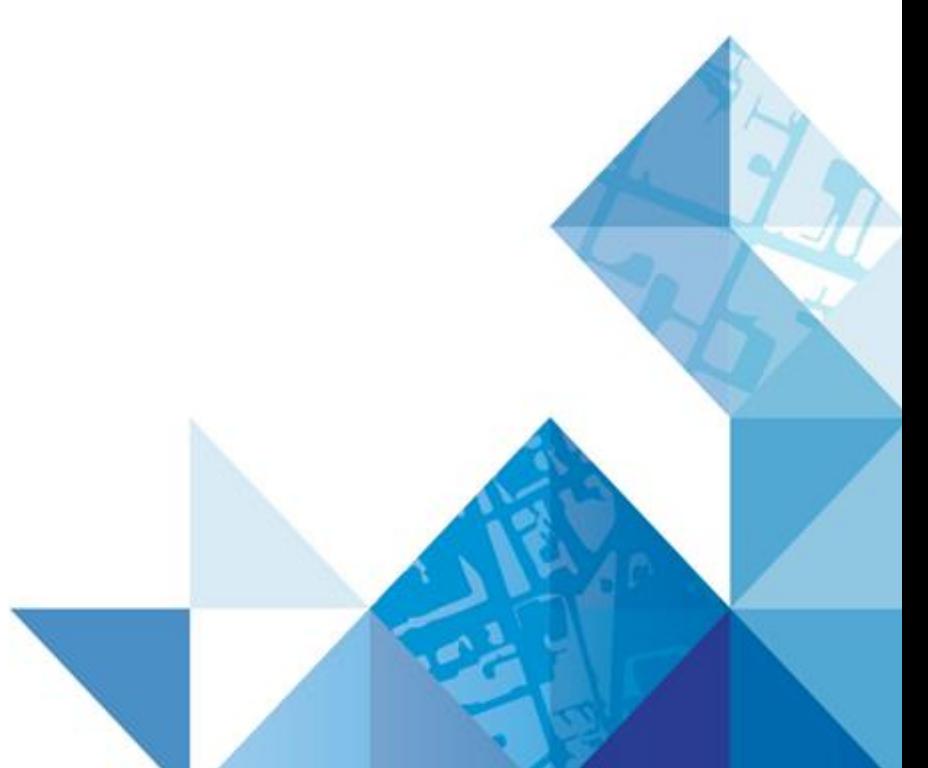

# 개요

본 문서는 좌표 정보가 없는 Raster 파일을 위치 조정하기 위해 Georeferencing 진행하는 방법에 대한 한국에스리 기술문서입니다.

이 문서와 관련된 내용에 대한 문의/건의 등을 원하신다면, 다음의 연락망을 통하여 한국에스리 기술지원센터로 연락 주시기 바랍니다.

- 한국에스리 기술지워센터 (유지관리 고객 대상)
	- o 고객지원 홈페이지 : http://www.esrikr.com/self-service/
	- o 이메일 : help@esrikr.com
	- o 전화 : 080-850-0915 | 운영시간: 평일 오전 9 시 ~ 오후 6 시
- $-24$  시간 기술지워 리소스 :
	- o 한국에스리 기술자료 : http://esrikr.com/article-categories/technical/
	- o Esri 기술지원 페이지(영문) : http://support.esri.com
- ArcGIS Pro 도움말 : http://pro.arcgis.com/en/pro-app/help/
- ArcMap 도움말 : http://desktop.arcgis.com/en/arcmap/

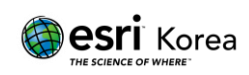

# **Georeferencing**

지리 참조는 지리 데이터를 다른 지리 데이터와 함께 쿼리하고, 분석 할 수 있도록 지리 데이터를 알려진 좌표계에 정렬하는 프로세스입니다.

1. 래스터데이터 좌표 체계 정의

데이터 프레임 동일한 좌표 체계로 설정 한 후 Define Projection 도구를 이용하여 래스터데이터의 좌표를 정의합니다.

- 2. Georeference 툴 바 활성화
	- 1) 래스터데이터를 ArcGIS Pro위에 추가 및 클릭 후 상단의 탭에서 imagery > Georeferencing로 이동합니다.

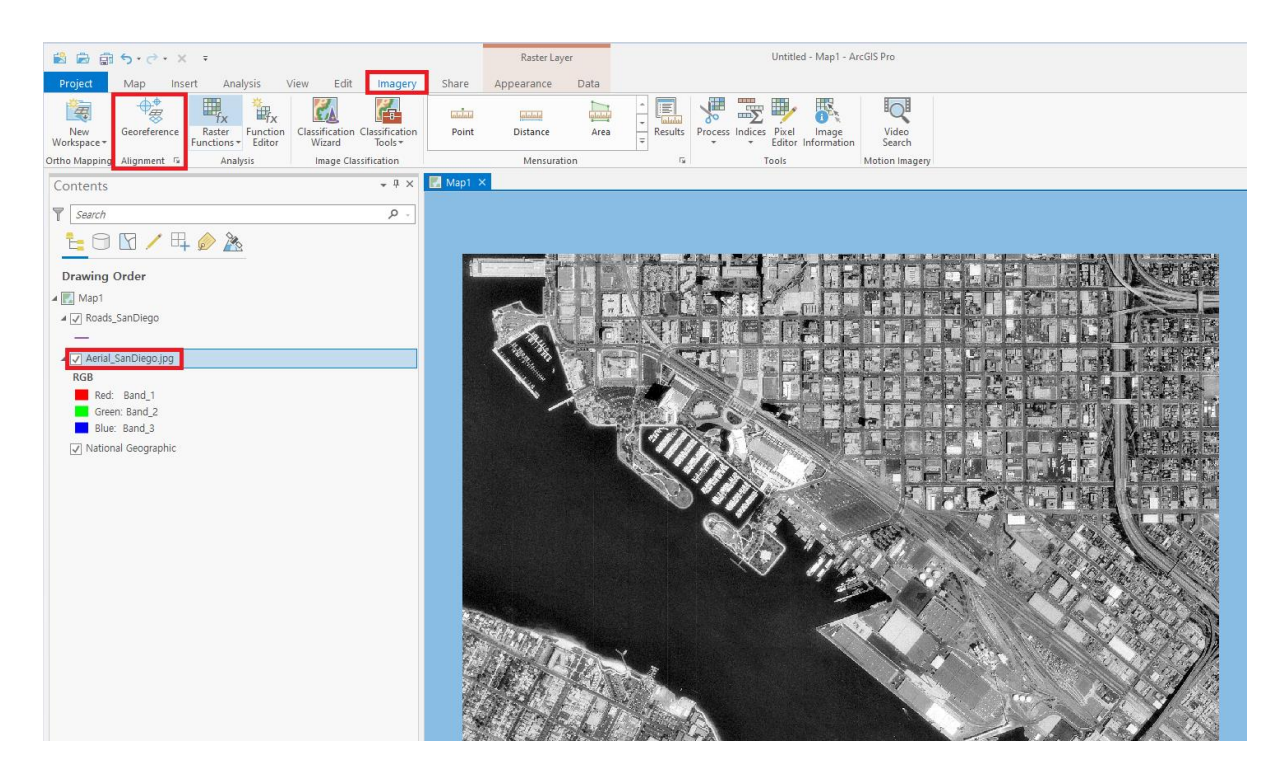

2) ArcGIS Pro는 Georeferencing을 할 수 있는 도구를 아래의 그림과 같이 제공합니 다.

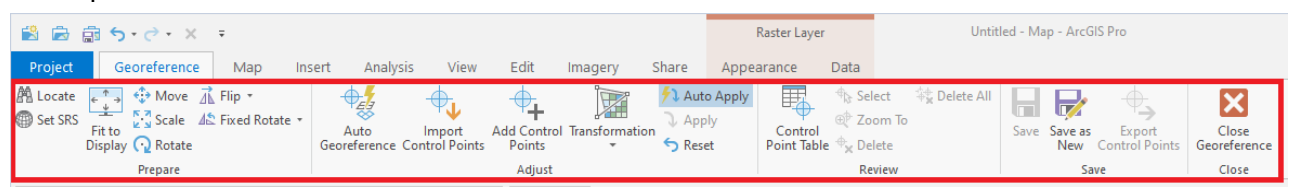

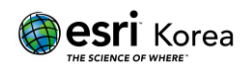

#### 3. Add Control Points

1) 래스터데이터의 투명도를 설정한다면 기준점의 설정이 용이해 집니다. 래스터데이터를 클릭 후 나타나는 Appearance탭에서 투명도 설정을 진행합니 다.

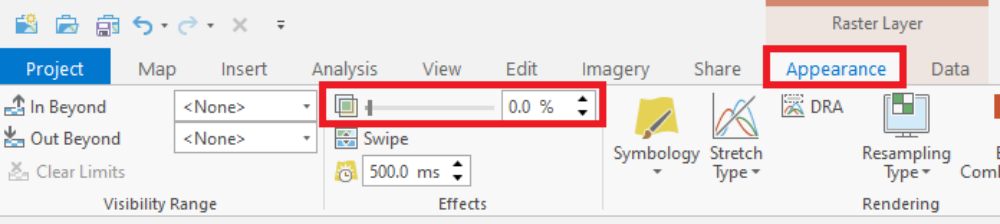

2) Add Control Point클릭후 마우스커서가 십자가 모양으로 변경됩니다. 위치를 조 정할 래스터 데이터의 부분에 마우스의 십자가 포인트를 찍습니다.

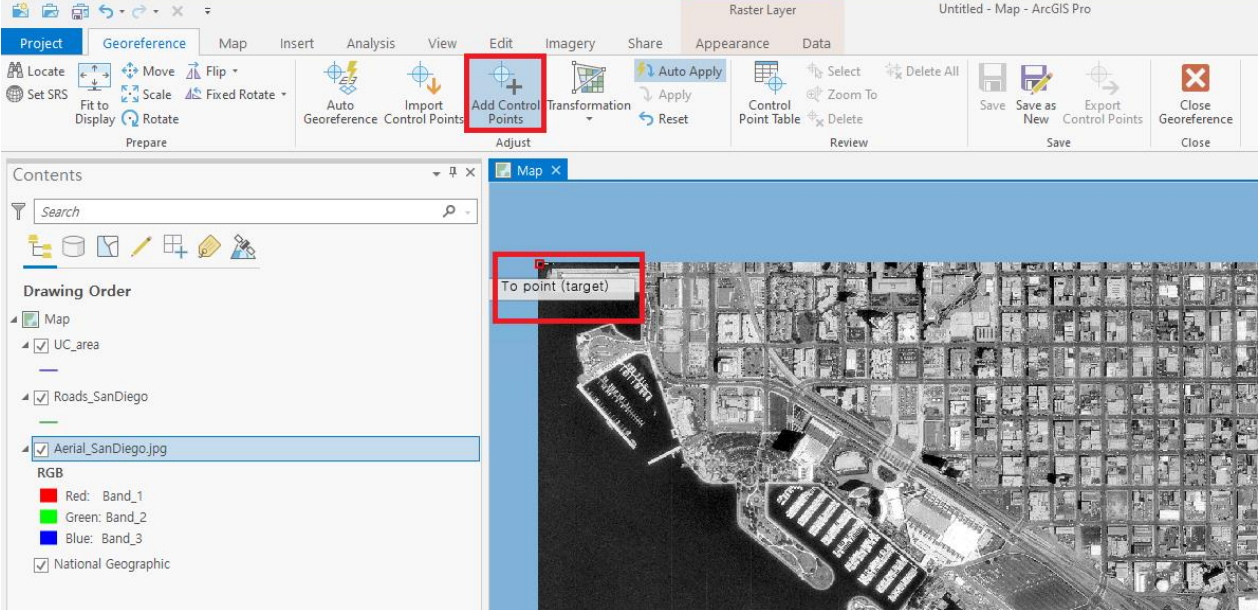

3) 래스터데이터의 위치를 참조할 쉐이프 파일이나 피처 클래스를 Contents 창에서 데이터 오른쪽 마우스 클릭 > Zoom To Layer

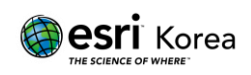

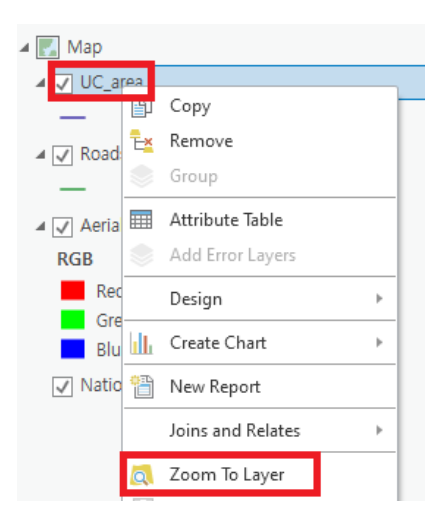

4) 이동 시킬 위치로 십자가 마우스 포인트 클릭

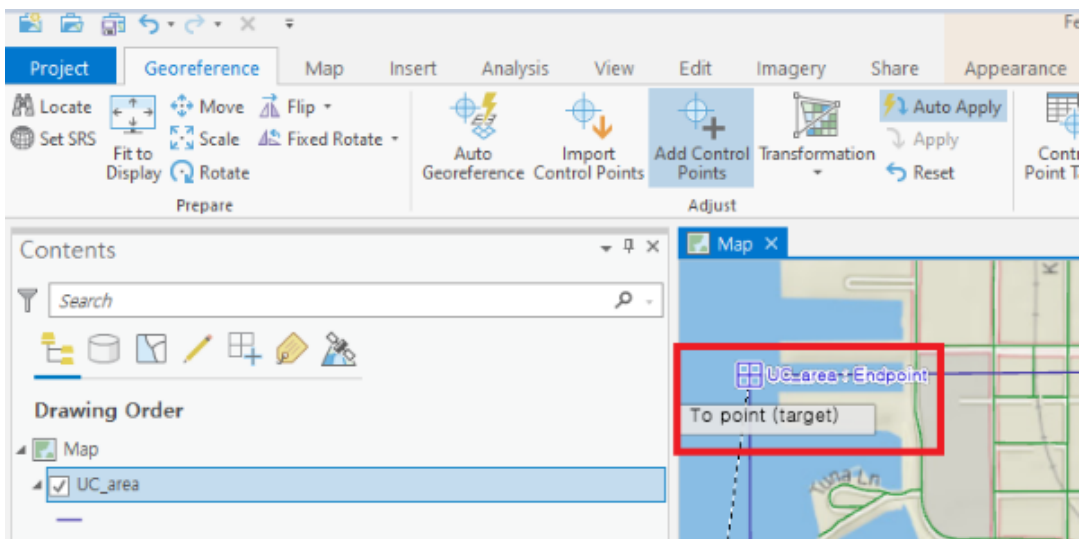

5) 십자가 마우스의 포인트인 Control Point 를 위의 순서대로 여러 번 진행하여 정확한 지리 참조 위치를 만들어 갑니다.

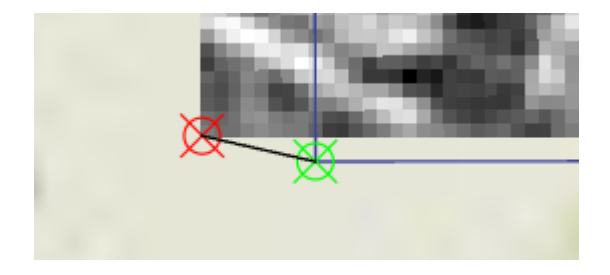

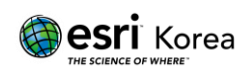

6) Control Point Table 에서 지리 참조된 상세 내역을 확인할 수 있습니다.

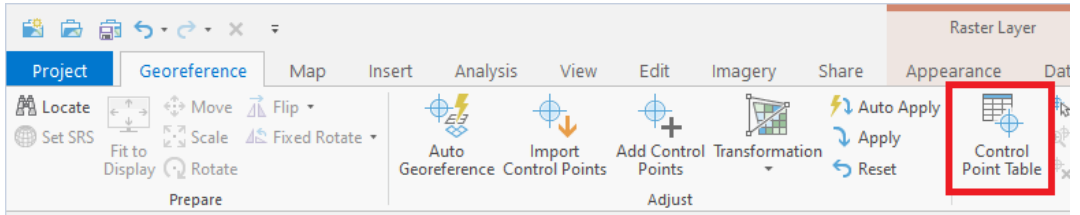

# 7) Adjust 의 Apply 버튼을 눌러 지리 참조를 적용합니다.

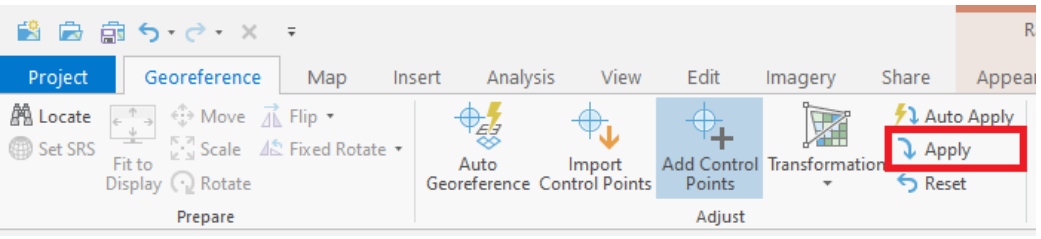

### 8) 클릭 이후 래스터데이터가 지리 참조가 된 부분을 확인할 수 있습니다.

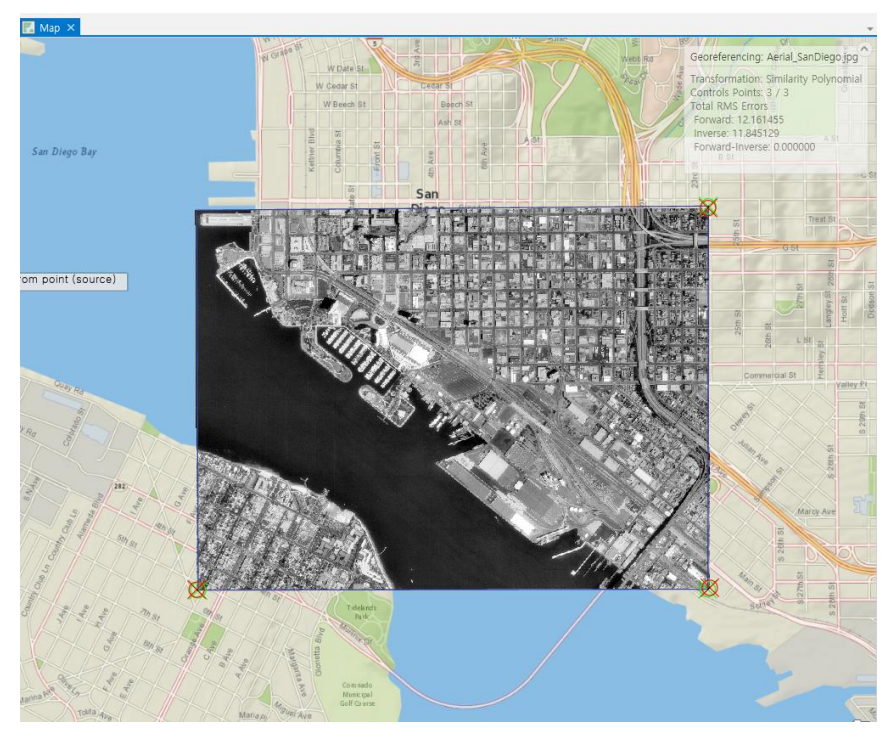

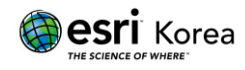

# 4. 저장

현재의 이미지 파일에 지리 참조를 저장 할 수 있으며 새로운 래스터데이터로도 저장 할 수 있습니다. Save 는 현재의 래스터 데이터에 지리 참조를 저장할 때, Save as New 는 지리 참조된 새로운 래스터 데이터를 다른 이름으로 저장할 때 사용합니다.

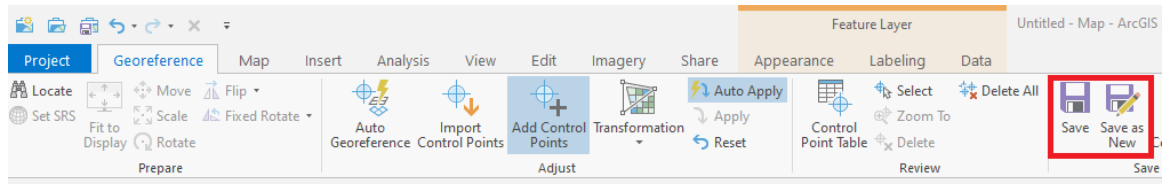

Georeferencing 도움말

: [https://pro.arcgis.com/en/pro-app/help/data/imagery/overview-of](https://pro.arcgis.com/en/pro-app/help/data/imagery/overview-of-georeferencing.htm)[georeferencing.htm](https://pro.arcgis.com/en/pro-app/help/data/imagery/overview-of-georeferencing.htm)

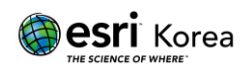